For certification information, please refer to User Manuals:

# http://www.grandstream.com

## U.S. FCC Part 15 Regulatory Information

This device complies with part 15 of the FCC Rules. Operation is subject to the following two conditions:(1) this device may not cause harmful interference, and

(2) this device must accept any interference received, including interference that may cause undesired operation.

Any Changes or modifications not expressly approved by the party responsible for compliance could void the user's authority to operate the equipment.

Note: This equipment has been tested and found to comply with the limits for a Class B digital device, pursuant to part 15 of the FCC Rules. These limits are designed to provide reasonable protection against harmful interference in a residential installation. This equipment generates, uses and can radiate radio frequency energy and, if not installed and used in accordance with the instructions, may cause harmful interference to radio communications. However, there is no guarantee that interference will not occur in a particular installation. If this equipment does cause harmful interference to radio or television reception, which can be determined by turning the equipment off and on, the user is encouraged to try to correct the interference by one or more of the following measures:

- —Reorient or relocate the receiving antenna.
- —Increase the separation between the equipment and receiver.
- —Connect the equipment into an outlet on a circuit different from that to which the receiver is connected.
- —Consult the dealer or an experienced radio/TV technician for help.

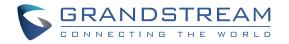

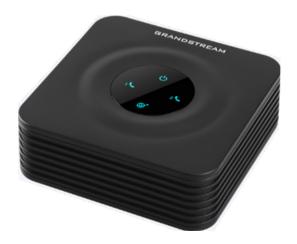

# Grandstream Networks, Inc.

126 Brookline Ave, 3rd Floor Boston, MA 02215. USA Tel: +1 (617) 566 - 9300 Fax: +1 (617) 249 - 1987

www.grandstream.com

Analog Telephone Adaptor
Quick Installation Guide

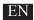

The HT802 is not pre-configured to support or make emergency calls to any type of hospital, law enforcement agency, medical care unit ("Emergency Service(s)") or any other kind of Emergency Service. You must make additional arrangements to access Emergency Services. It is your responsibility to purchase SIP-compliant Internet telephone service, properly configure the HT802 to use that service, and periodically test your configuration to confirm that it works as you expect. If you do not do so, it is your responsibility to purchase traditional wireless or landline telephone services to access Emergency Services.

GRANDSTREAM DOES NOT PROVIDE CONNECTIONS TO EMERGENCY SERVICES VIA THE HT802. NEITHER GRANDSTREAM NOR ITS OFFICERS, EMPLOYEES OR AFFILIATES MAY BE HELD LIABLE FOR ANY CLAIM, DAMAGE, OR LOSS. YOU HEREBY WAIVE ANY AND ALL SUCH CLAIMS OR CAUSES OF ACTION ARISING FROM OR RELATING TO YOUR INABILITY TO USE THE HT802 TO CONTACT EMERGENCY SERVICES, AND YOUR FAILURE TO MAKE ADDITIONAL ARRANGEMENTS TO ACCESS EMERGENCY SERVICES IN ACCORDANCE WITH THE IMMEDIATELY PRECEDING PARAGRAPH.

#### **PRECAUTIONS**

- · Do not attempt to open, disassemble, or modify the device.
- · Do not use a third party power adapter.
- Do not expose this device to temperatures outside range of -10 °C to +60 °C.
- Do not expose the HT802 to environments outside of the following humidity range: 10-90% RH (non-condensing).
- Do NOT power cycle the HT802 during system boot up or firmware upgrade. You may corrupt firmware images and cause the unit to malfunction.

#### **PACKAGE CONTENTS**

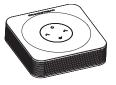

1 x HT802

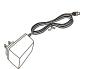

1 x 5V Power Adapter

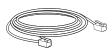

1 x Ethernet Cable

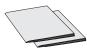

1 x Quick Installation Guide 1 x GPL Statement

1 2

#### **OVERVIEW**

The HT802 is a 2 port analog telephone adapter (ATA) that allows users to create a high-quality and manageable IP telephony solution for residential and office environments. Its ultra-compact size, voice quality, advanced VoIP functionality, security protection and auto provisioning options enable users to take advantage of VoIP on analog phones and enables service providers to offer high quality IP service. The HT802 is an ideal ATA for individual use and for large scale commercial IP voice deployments.

#### HT802 PORTS

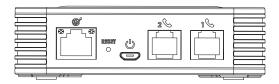

| Port      | Description                                                                                            |
|-----------|----------------------------------------------------------------------------------------------------|
|           | Network port. Used to connect the HT802 to your router or gateway using an Ethernet RJ45 cable.        |
| U         | Micro-USB power socket. Used to power the HT802 (5V – 1A).                                             |
| 1 \& 2 \& | FXS ports to connect analog phones / fax machines to the phone adapter using an RJ-11 telephone cable. |
| RESET     | Factory reset button. Press for 7 seconds to reset factory default settings.                           |

#### **CONNECTING THE HT802**

The HT802 is designed for easy configuration and easy installation, to connect your HT802, please follow the steps below:

- 1. Insert a standard RJ11 telephone cable into the phone port and connect the other end of the telephone cable to a standard touch-tone analog telephone.
- 2. Insert the ethernet cable into the internet or LAN port of the HT802 and connect the other end of the ethernet cable to an uplink port (a router or a modem, etc.)
- 3. Insert the power adapter into the HT802 and connect it to a wall outlet.
- 4. The Power, Ethernet, and Phone LEDs will be solidly lit when the Phone Adapter is ready for use.

#### **CONFIGURING THE HT802**

The HT802 can be configured either using the embedded Web GUI using PC's web browser or using the IVR voice prompt menu.

### Obtaining the IP address

The HT802 is by default configured to obtain the IP address from DHCP server where the unit is located. In order to know which IP address is assigned to your HT802, you should access to the "Interactive Voice Response Menu" of your adapter via the connected phone and check its IP address mode.

Please refer to the steps below to access the interactive voice response menu:

- 1. Use a telephone connected to phone 1 or phone 2 ports of your HT802.
- 2. Press \*\*\* (press the star key three times) to access the IVR menu and wait until you hear "Enter the menu option ".
- 3. Press 02 and the current IP address will be announced.

### Configure using Web UI

- 1. Connect the computer to the same network as your HT802 and make sure the HT802 is booted up.
- 2. You may check your HT802 IP address using the IVR on the connected phone.
- 3. Open the Web browser on your computer.
- 4. Enter the HT802's IP address in the address bar of the browser.
- 5. Enter the administrator's password to access the Web Configuration Menu. (By default the admin password is admin)

#### Note:

The computer must be connected to the same sub-network as the HT802. This can be easily done by connecting the computer to the same hub or switch as the HT802.

Please download the user manual and FAQ for more detailed configuration instructions:

http://www.grandstream.com/our-products

3